# How to use the Givergy mobile bidding platform

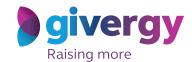

View the auction site

Enter the auction URL in your smart phone's browser or click the link in the SMS you receive.

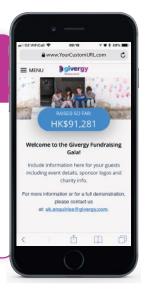

2.

The auction item list

Start by having a look through the auction items. For more info and an image of each item simply tap the auction item.

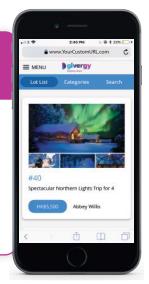

3.

### Place your bid

Enter the amount you want to bid and then press 'Place Bid'.

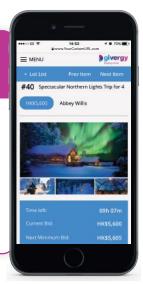

4.

# Login/Register

If your details have not yet been captured then the system will ask you to register before accepting your bid.

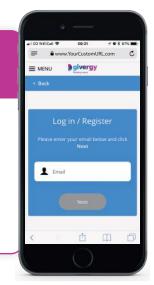

**5.** 

### **Confirmation**

Congrats! Your bid has been accepted.

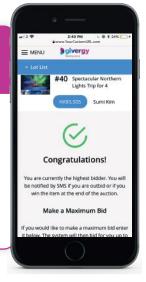

6.

# SMS notification

If you are outbid you will receive an SMS with a quick link to bid again.

Good luck!

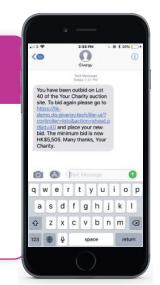